# Using the PSU Book

#### Where can I find the book for PSU?

The PSU Book is in an electronic format and is made up of interactive courses. Most PSU courses have a course tile. Once you have checked in at PSU, you can download the book by navigating to **My PSU** > **My Events** > **Curriculum** for your registered event.

#### On which devices and browsers am I able to view the book?

Mac/Windows—Chrome 31+ (recommended browser at PSU), Firefox 24, and Safari 6+ iPad—iOS 6+

Android tablets—Chrome 31+

## Is the book the same as the PowerSchool University app?

No. The PSU Book is a compilation of the PSU curriculum materials and is available on Mac, Windows, iPad, and Android tablets. The PSU app has information that is useful while at PSU, such as the PSU schedule and event information, and is available only on iOS devices.

## How do I download the book once I get home?

While attending PSU, those that bring their own laptops and tablets must go to PSU Downloads after registering to download the book on their personal computer. For those using the loaner machines, the book is preloaded. Keep in mind that the PSU version of the book will only be available while you are attending the PSU event.

To access the book once you are home, navigate to the My PSU > My Events page and click **Curriculum**. Follow the instructions included in the PSU Book welcome message to download and bookmark the book in your browser. Then delete the PSU bookmark you used while attending the PSU event.

## What if I can't access the book once I get home?

If you have difficulty accessing or downloading the PSU Book, please contact psu@powerschool.com for assistance.

#### Can I print courses from the book?

Yes, you can print a course using the supported Safari and Chrome browsers. You can also save a course as a PDF.

#### Do I need an internet connection to access the book?

Once you download the book, you can view and use all the resources in it without internet access, except for links to external websites.

#### Do the courses contain information from trainer presentations?

Yes. Slide interactions include certain presentation slides and images that explain important concepts or information about the topics.

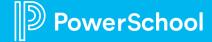

## Table of Contents and Selecting a Class

When you first open the PSU Book, you will see the Table of Contents. The main features of the Table of Contents are the course filters, the additional tools, and the courses. Familiarize yourself with the icons that you'll use to navigate through these features.

When you click on a course title in the Table of Contents, you will navigate to the course, as shown in the example below. Familiarize yourself with the icons that you'll use to navigate to features within the courses.

| Table of Contents Icons                                                                                                    | Explanation                                                                                                    | Courses  | Explanation                                                                                                    |
|----------------------------------------------------------------------------------------------------|----------------------------------------------------------------------------------------------------|----------|----------------------------------------------------------------------------------------------------|
| нер                                                                                                    | Tap or click the Help icon to review frequently asked questions.                                                           |          | Tap or click the guide topics icon to view a list of the topics in the current guide.                                      |
| Index                                                                                                    | Tap or click the Index icon to access a list of the PSU Book content by subject area.                                      | in.      | Tap or click the books icon to return to the Table of Contents.                                                            |
| Supplemental Materials Control of the Control of the Control of th | Tap or click the Supplemental Materials icon to view instructions on how to download supplemental materials and resources. | <b>②</b> | Tap or click the Help icon to view instructions on how to print the guide* and the PSU Book FAQs.  *Safari and Chrome only |
| Profile Settings                                                                                                    | Tap or click the<br>Profile Settings icon<br>to sign out of the<br>book.                                                   | •        | Tap or click the print icon to print the guide that you are viewing.                                                       |
| Professional Development Plus                                                                                                    | Tap or click the Professional Development Plus icon to view information on how to access PD+ courses and videos.           |          | Tap or click the<br>Supplemental<br>Materials icon to<br>download any<br>activity files that you<br>may need in class.     |
| Attendance<br>Administration                                                                                                    | Tap or click a guide icon to open a guide.                                                                                 | *        | Tap or click the profile settings icon to view information related to your My PSU account and to sign out of the book.     |

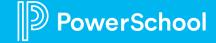